# MINI TUTORIAL DE GIMP 2.6

 $\textcircled{II}$  Escola Joan XXIII - Lleida - Responsable: Juan de Dios Peinado

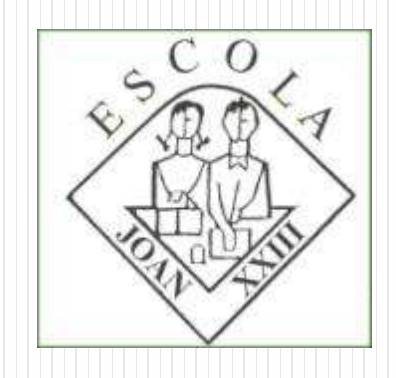

#### Objectiu: Separar un alumne/a d'un grup.

- Fer una foto de grup amb dues fileres d'alumnes.
- No poden tocar-se les espatlles.
- Descarregar les fotografies a la carpeta dels alumnes.
- Fer-ne una còpia a l'ordinador del professorat.
- Cap alumne pot manipular la imatge d'altre.
- Si hi ha problemes de drets d'imatge es farà amb els gegants de l'escola.

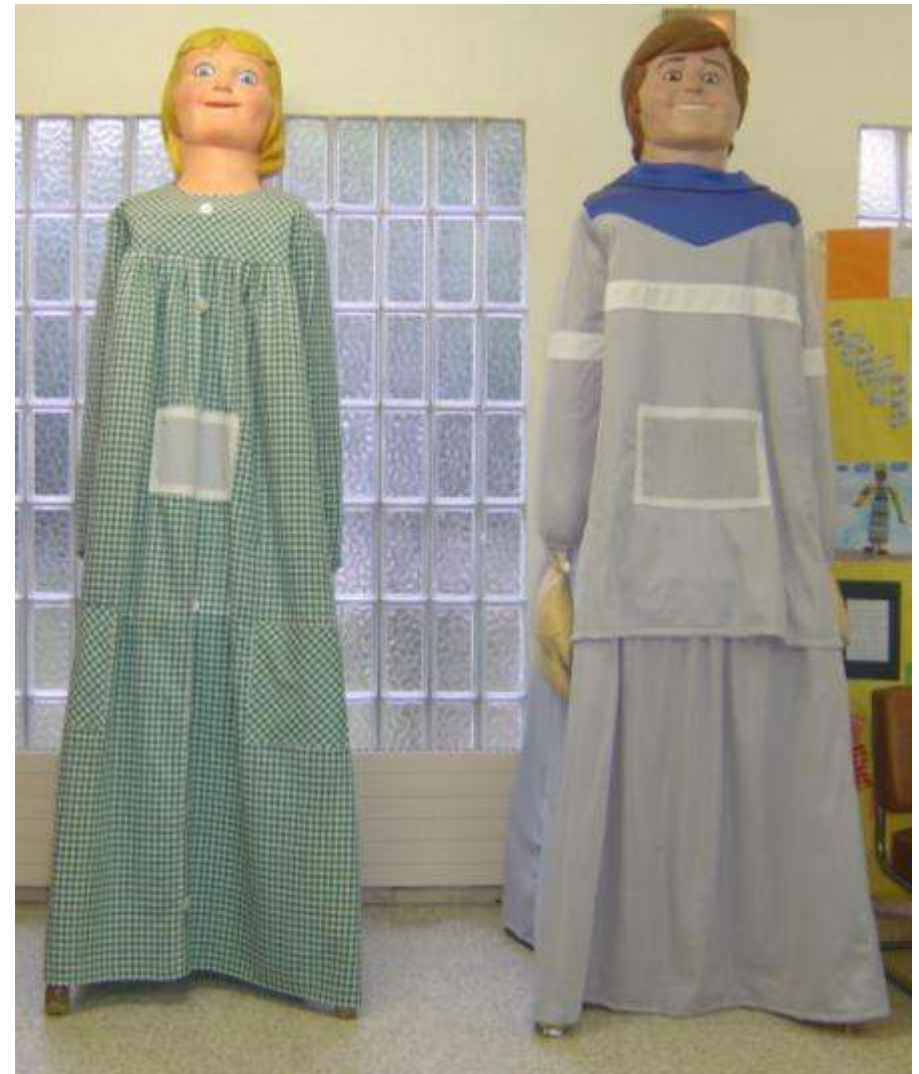

# TREBALLEM EL GIMP 2.6

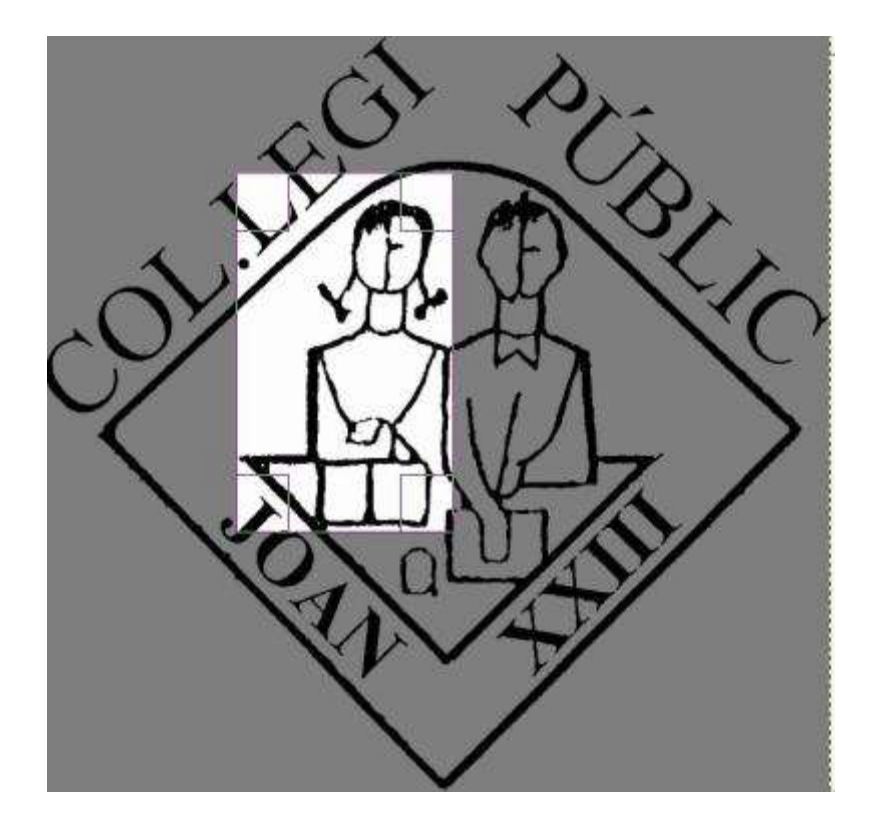

- Obrir una imatge jpg amb GIMP:
	- Arrossega damunt la icona

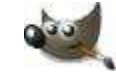

- Anomena i desa amb el teu nom Archivo  $\rightarrow$  Guardar Como **Majúsc.+Ctrl+S**
- Retalla't amb el Bisturí.

Herramienta de recorte: quitar zonas del borde de la capa o imagen Mayús.+C

- Selecciona't.
- Desplaça la selecció si cal.
- Modifica les mides encongint o allargant

### Buidar el voltant de la imatge.

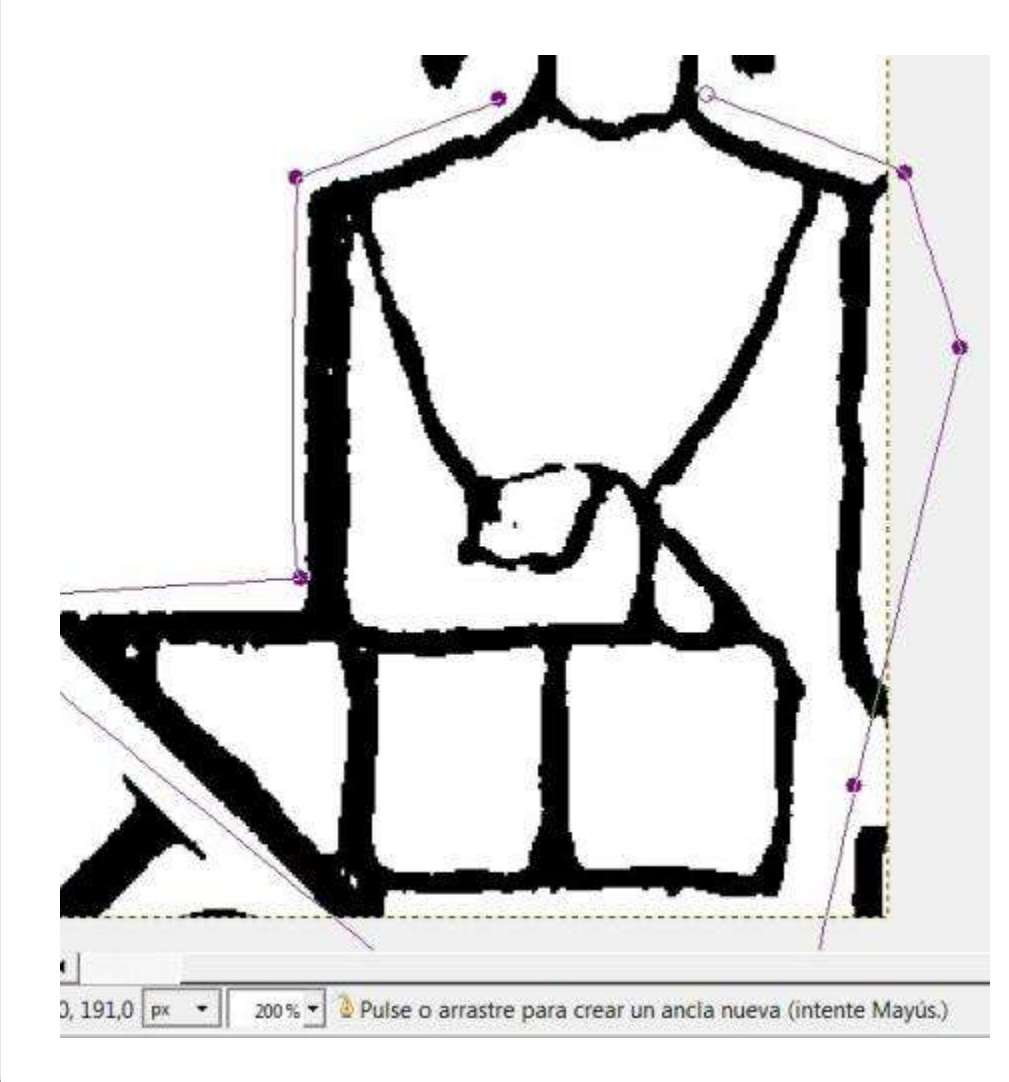

Triem l'eina de camins.

 $250$  + + + + + + + +  $0$  + + + + + + lerramienta de rutas: crear y editar rutas B

- Ens atansem al coll per l'esquerra per tenir tothom el mateix punt de sortida.
- Per atansar-nos millor podem posar lupa a 200% per exemple.
- Podem passar per fora.

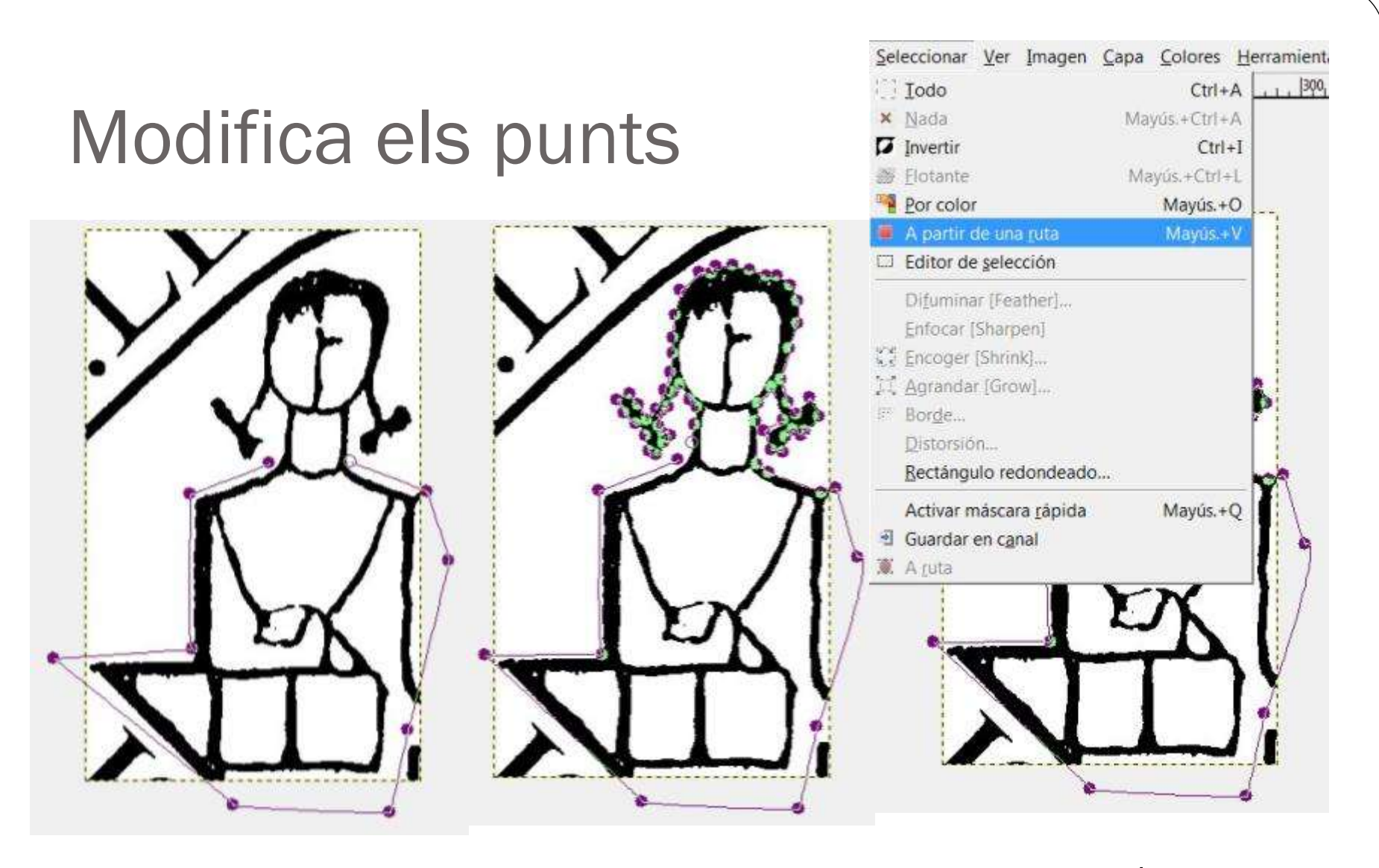

Acaba a prop del punt de sortida i des del menú SELECCIÓ o **MAJÚSC.+V** tracem la selecció per eliminar el contorn no desitjat.

## NETEJAR una vegada seleccionat. Ctrl+K o Supr (2.4 o superiors)

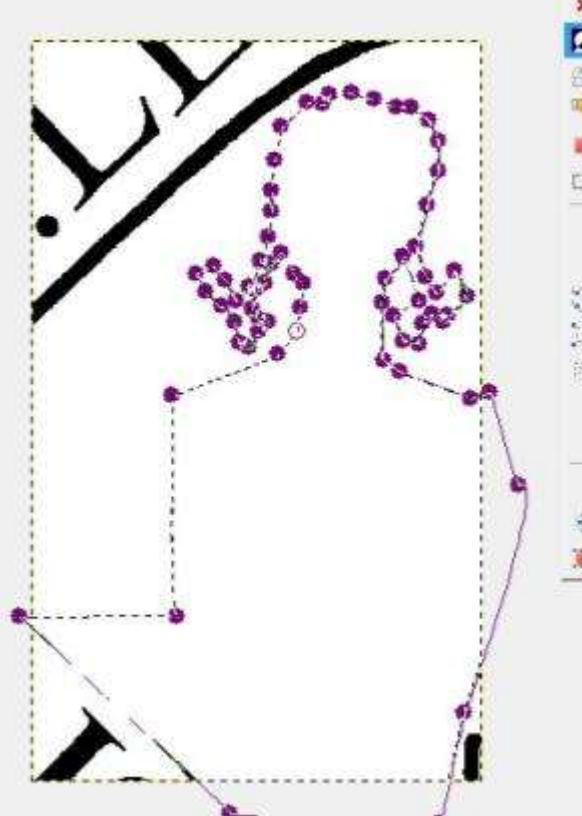

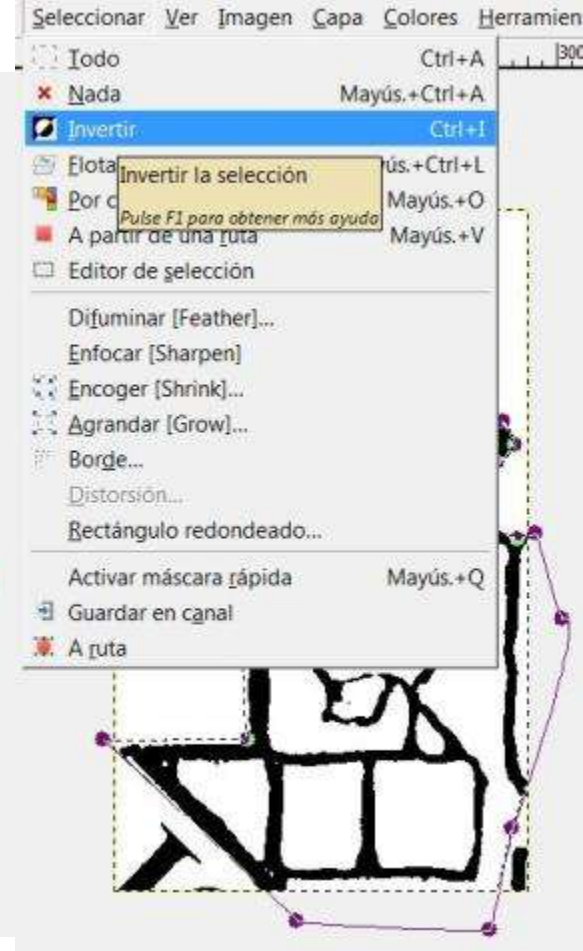

Si tanca, en suprimir, s'esborra la imatge.

La solució és invertir la selecció. Bé des del menú SELECCIÓ , bé **Ctrl+I**

Si vols recuperar la imatge: Edició  $\Rightarrow$  desfer o bé **Ctrl+Z**

## Es pot canviar el color de fons. O intercanviar amb el color de 1r pla.

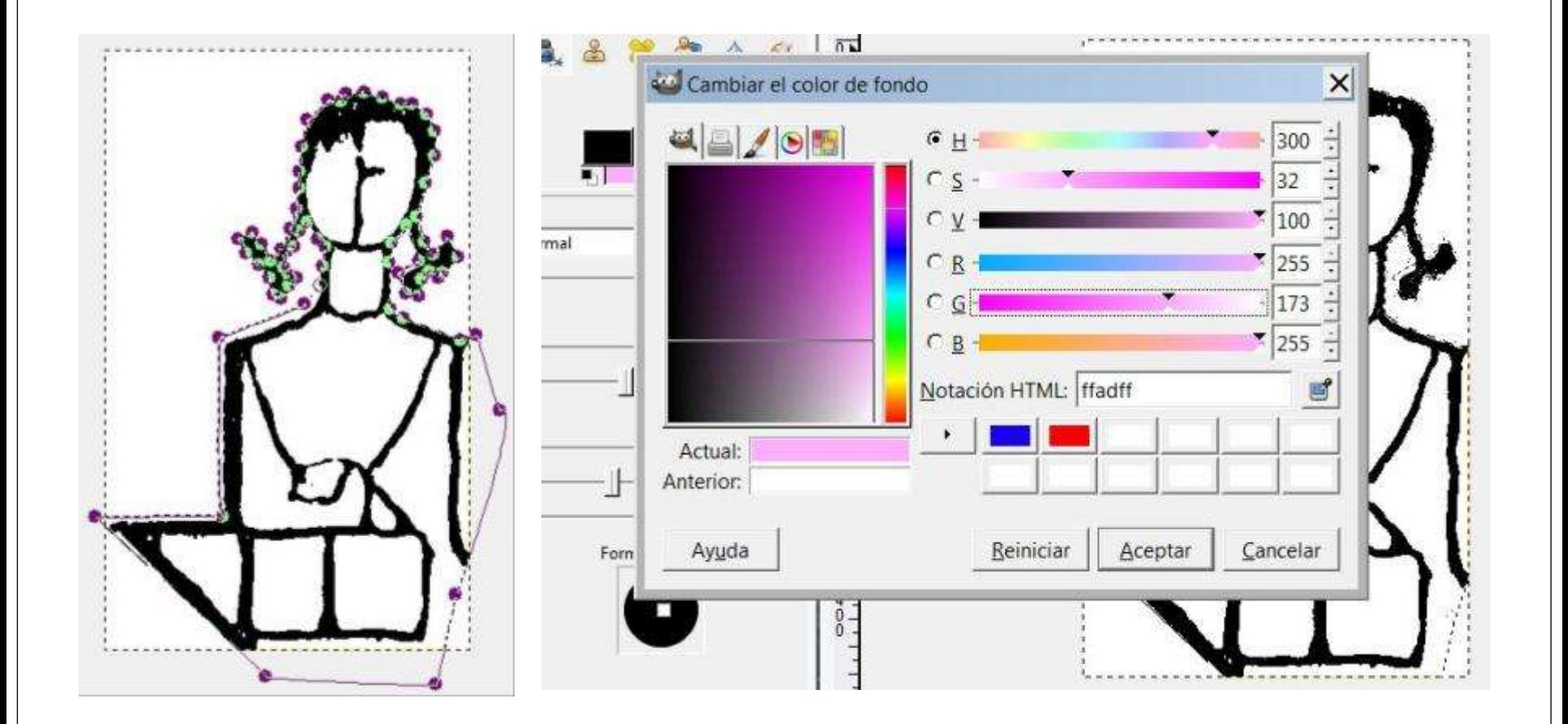

Cal guardar els canvis sempre evitant la compressió de la imatge.